#### **Stiftung Natur und Umwelt Rheinland-Pfalz**

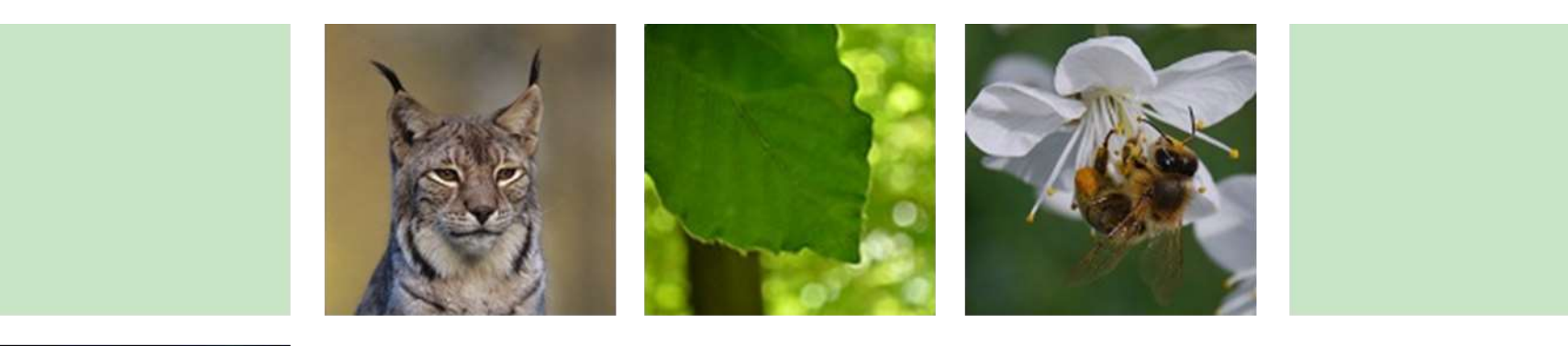

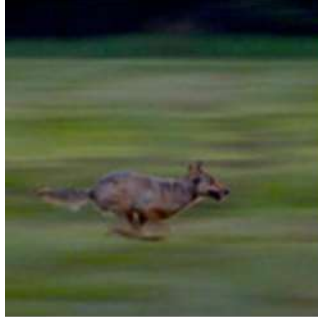

EINFÜHRUNGSVERANSTALTUNG LKOMPVZVO UND KSP

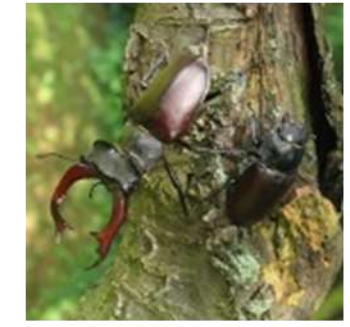

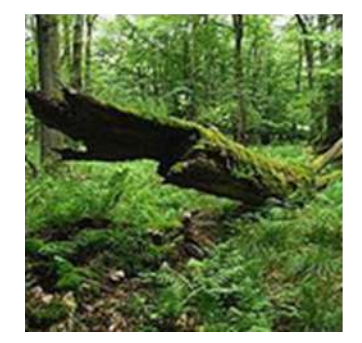

#### **MAßNAHMEN AUS ERSATZZAHLUNGEN (EMA/MAE)**

 27.08.2018 - KOBLENZ 29.08.2018 - NEUSTADT 03.09.2018 - MAINZ

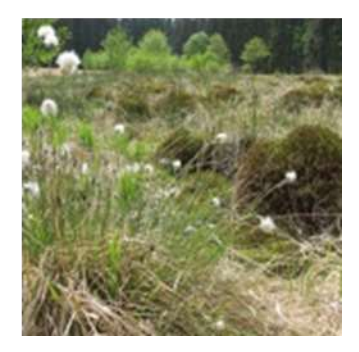

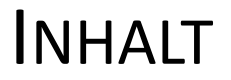

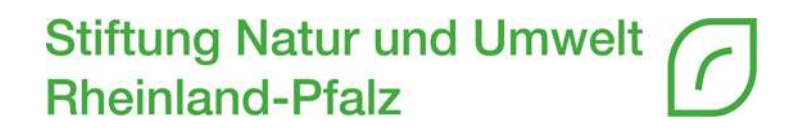

- Grundlage zur Erfassung von MAE in EGon
- Darstellung von MAE in EGon
- Verfahrensablauf MAE
- Dokumentenarten
- Ergänzende Hilfestellungen

## GRUNDLAGE ZUR ERFASSUNG VON MAE IN EGON

**Stiftung Natur und Umwelt Rheinland-Pfalz** 

## • § 8 Abs. 1 LKompVO

• *Die Ersatzzahlungen werden von der SNU mit einem elektronischen System verwaltet. Das elektronische System ist von den zuständigen Behörden zu nutzen. Für die Naturschutzbehörden des Landes RLP ist dieses für den jeweiligen Zuständigkeitsbereich einsehbar.*

### • § 4 Abs. 4 LKompVzVO

- *Der Empfänger der bewilligten Mittel für MAE übermittelt unverzüglich der ETS die erforderlichen Angaben, spätestens bis zur ersten Auszahlung für die Maßnahme.*
- Nr. 3.1 Fachkriterien (Entwurf Juni 2018)
	- *MAE sind bei der SNU zu beantragen. Der Antrag ist schriftlich in Papierform bei der SNU zu stellen. Die notwendigen Informationen sind auf der Online-Plattform EGon einzugeben.*

# EINSCHUB - NRK

#### **Stiftung Natur und Umwelt Rheinland-Pfalz**

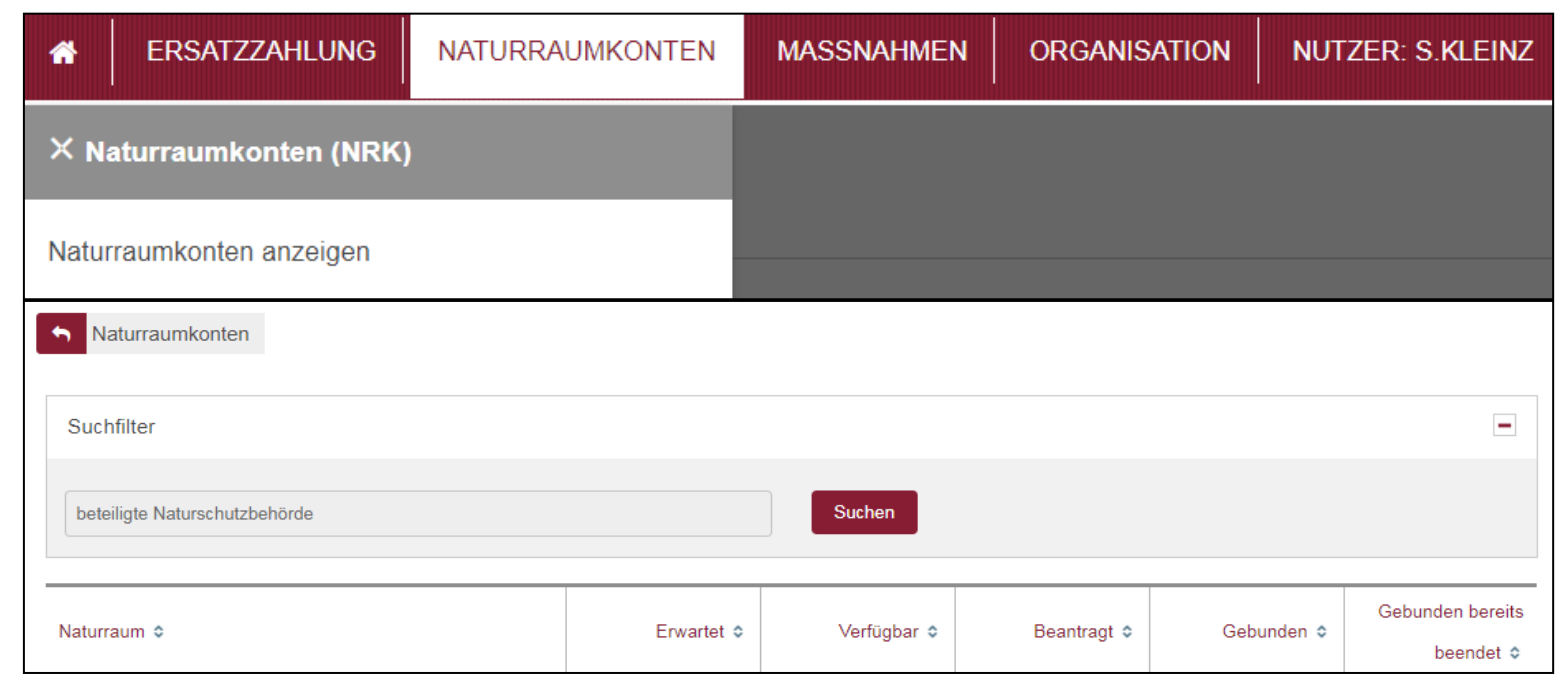

- **Naturraum**: Auflistung der Naturräume, über die sich Ihr Kreis-/Stadtgebiet erstreckt
- **Erwartet**: Summe aller erwarteten Ersatzzahlungen in diesem Naturraum
- **Verfügbar**: Summe aller verfügbaren Ersatzzahlungen in diesem Naturraum
- **Beantragt**: Summe aller beantragten Mittel für Maßnahmen aus Ersatzzahlungen
- **Gebunden**: Summe aller gebundenen Mittel für aktuell bewilligte Maßnahmen aus Ersatzzahlungen
- **Gebunden bereits beendet**: Summe aller tatsächlich abgerufenen Mittel von Maßnahmen aus Ersatzzahlungen, die bereits beendet sind

### DARSTELLUNG MAE IN EGON

**Stiftung Natur und Umwelt Rheinland-Pfalz** 

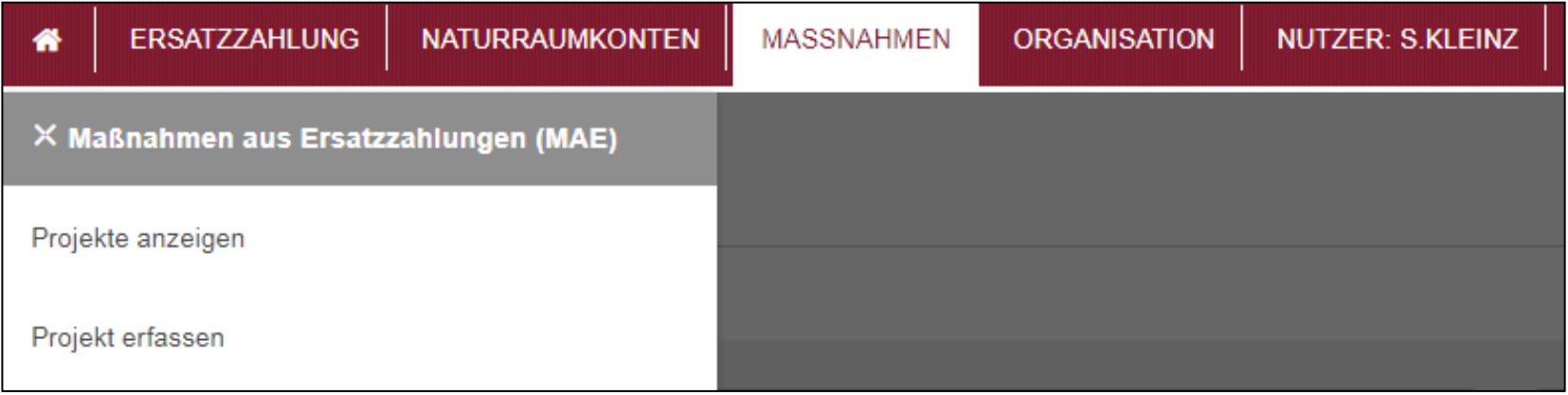

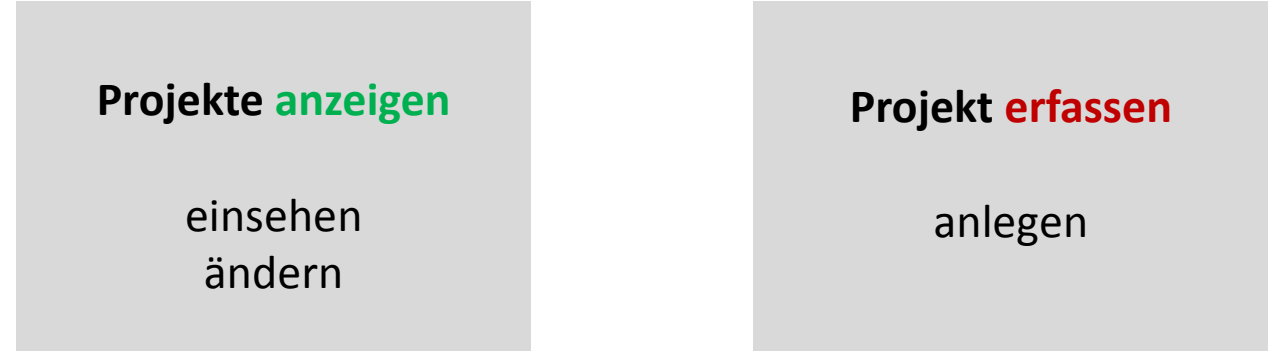

### DARSTELLUNG MAE IN EGON

#### • Menüpunkt "Maßnahmen" – "Projekte anzeigen"

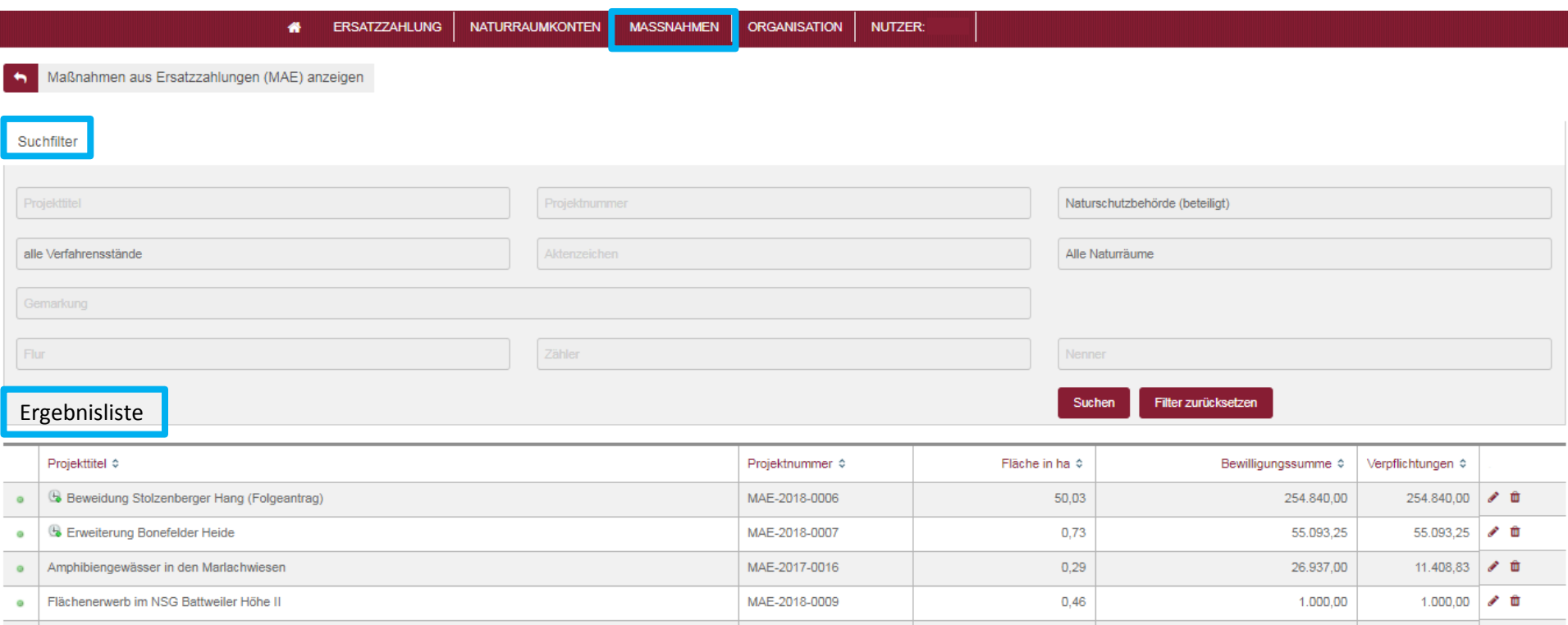

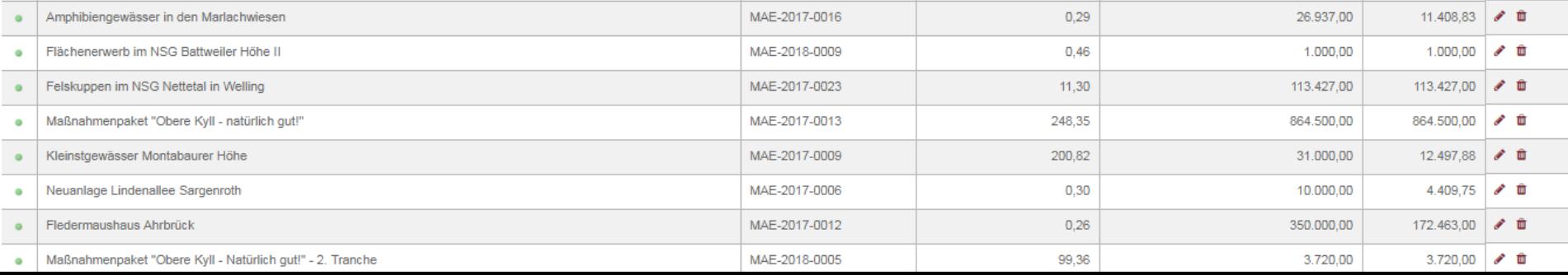

## DARSTELLUNG MAE IN EGON

Menüpunkt "Maßnahmen" – "Projekte *anzeigen"* 

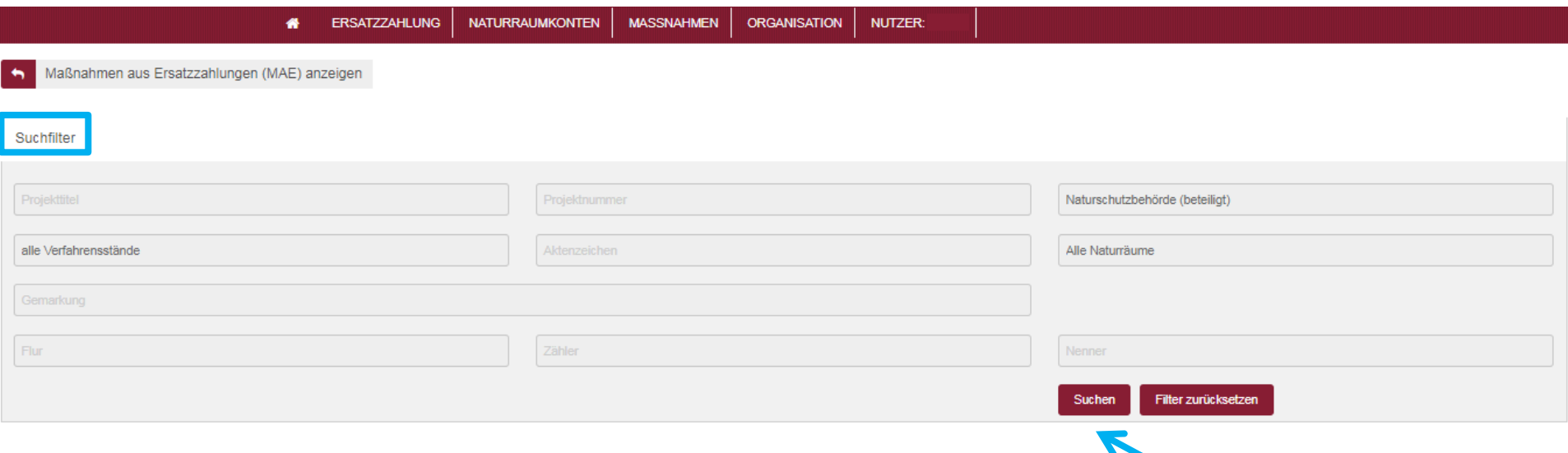

- **Projekttitel**: Wortbestandteil
- **Projektnummer**: MAE-JJJJ-MMMM
- **Alle Verfahrensstände**: erfasst, beantragt, bewilligt, beendet, storniert
- **Aktenzeichen**: vom Antragsteller
- **Alle Naturräume**
- **Gemarkung/Flur/Zähler/Nenner**

#### Menüpunkt "Maßnahmen" – "Projekte **anzeigen**"

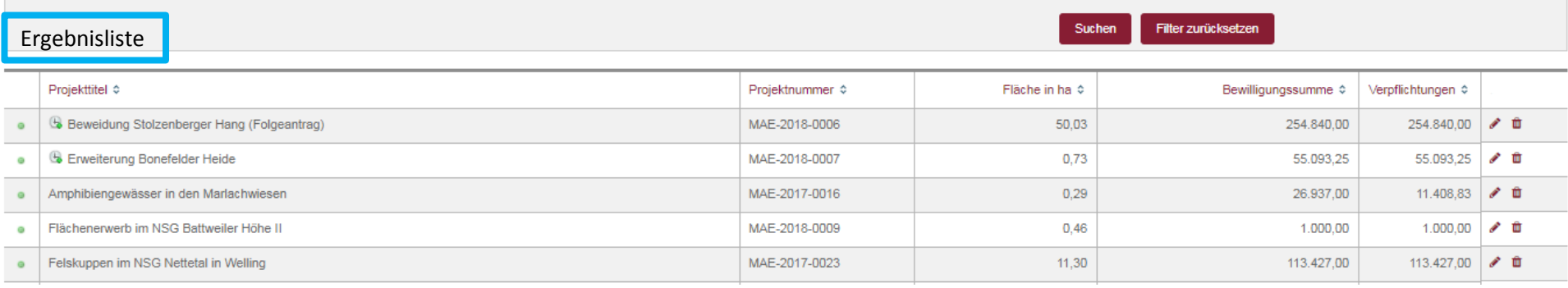

- Projektstatus: **beantragt, bewilligt, abgebrochen, widerrufen,** beendet
- Sortierung durch Klick auf Spaltenüberschrift
- Das Objekt wurde in den letzten 24 Std. angelegt, importiert oder geändert  $\pm$ Die Daten des Objekts sind noch nicht vollständig Ð Für dieses Objekt wurden Dokumente noch nicht bestätigt $\blacktriangle$
- Einsehen der MAE-Informationen durch anklicken eines Eintrags

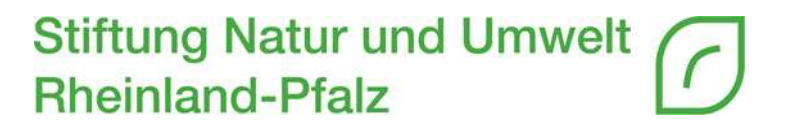

- Menüpunkt "Maßnahmen" "Projekte erfassen"
- Praxisbeispiel
	- https://natportal.processware.de

### VERFAHRENSABLAUF MAE

#### **Stiftung Natur und Umwel Rheinland-Pfalz**

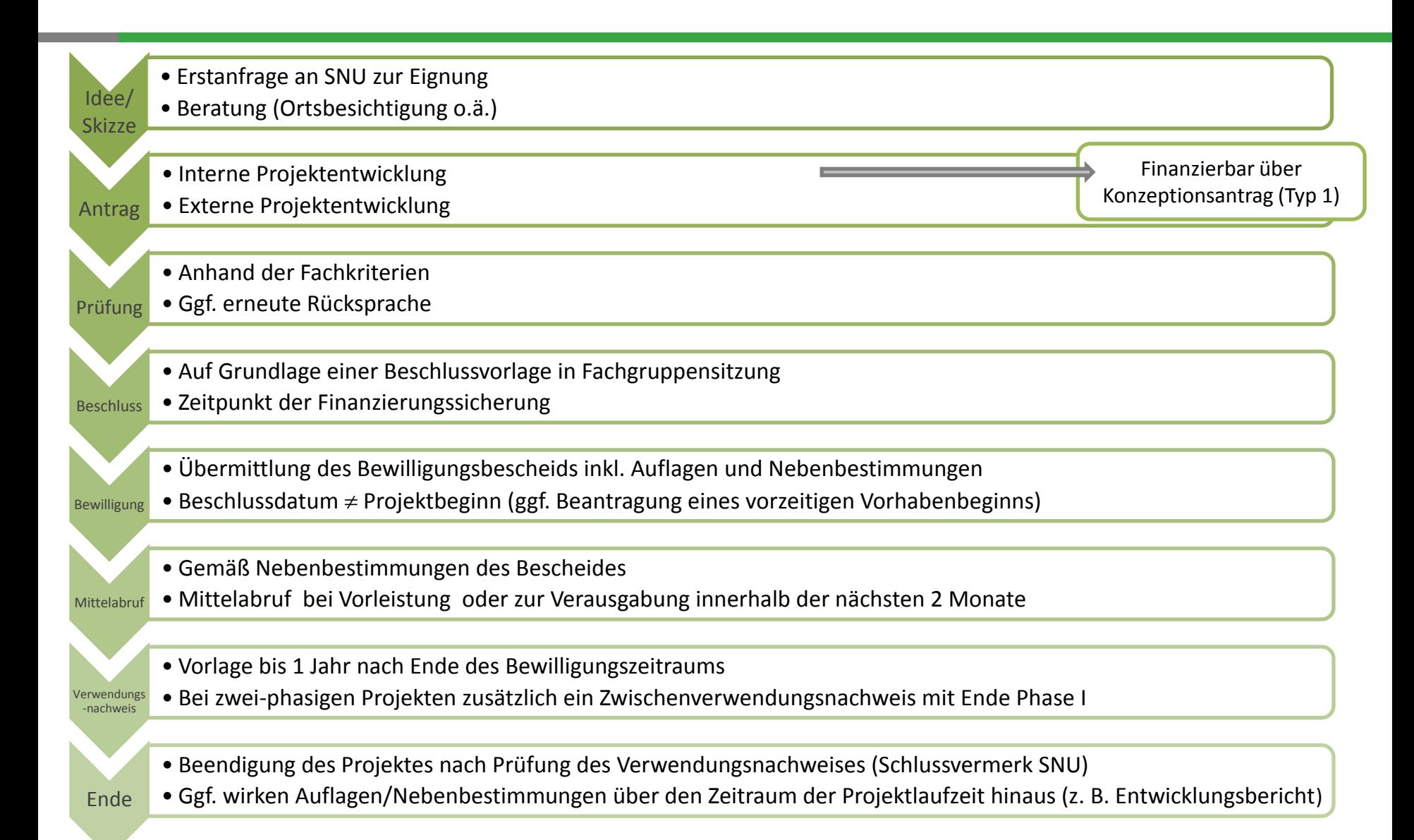

### **DOKUMENTENARTEN**

**Stiftung Natur und Umwelt<br>Rheinland-Pfalz** 

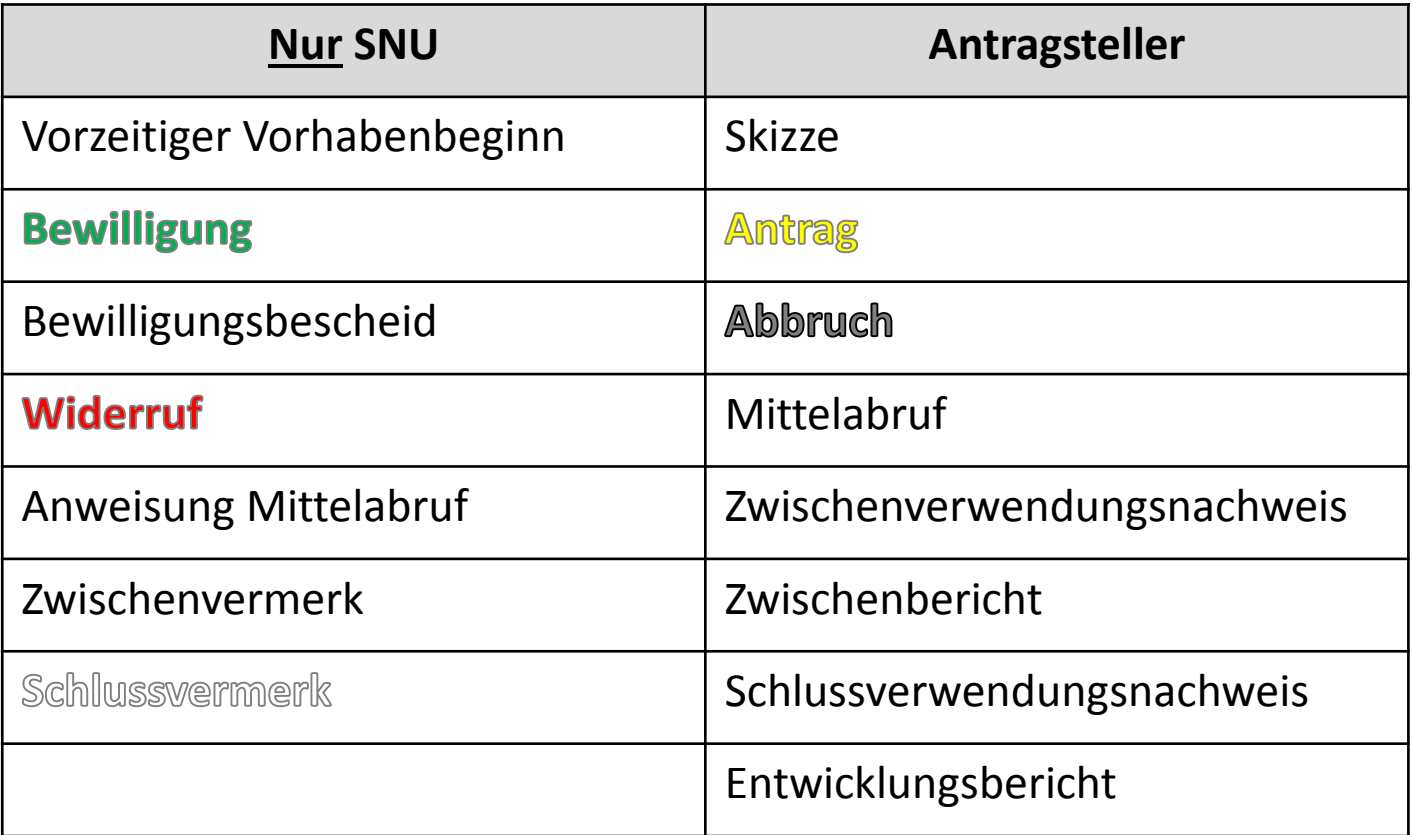

## ERGÄNZENDE HILFESTELLUNGEN

**Stiftung Natur und Umwelt Rheinland-Pfalz** 

## • **Technisch**

- EGon-Handbuch
- KSP-Forum

# • **Fachlich**

- Homepage
- KSP-Forum
- Bildung eines Arbeitskreises (Anfang 2019)

#### Stiftung Natur und Umwelt **Rheinland-Pfalz**

![](_page_12_Picture_1.jpeg)

![](_page_12_Picture_2.jpeg)

![](_page_12_Picture_3.jpeg)

# **VIELEN DANK FÜR IHRE AUFMERKSAMKEIT!**

![](_page_12_Picture_5.jpeg)

![](_page_12_Picture_6.jpeg)